## **Ovid tutorial #2: Transcript**

⬇ **Your Ovid account:** Saving articles & using the Ovid book reader

Making a personal Ovid account is free and easy. Having an Ovid account will enable you to use all Ovid features.

**What is a personal Ovid account and why is it different than using Ovid normally?**  Without a personal account, Ovid still allows you to use most of its features, including finding books and articles, and downloading this content to your computer. But a personal account allows you to save content and use advanced Ovid features so that you aren't starting your research over each time you login to the databases and access Ovid.

### **First, how to make an Ovid account:**

. Wolters Kluwer Ovid® My Account 8<sup>2</sup> Ask your CNU Librarian Support & Training Trop\_Articles Help Feedback Logoff Multimedia My Workspace What's New Search Journals **Books** ▼ Search History (0) **View Saved**  $\Box$  #  $\triangle$  Searches **Results** Type **Actions**  $\omega_{\rm{max}}$  and  $\omega_{\rm{max}}$ Save Remove Combine with: AND OR Save All Edit View Saved Email All Search History Copy Search History Link Copy Search History Details Basic Search | Find Citation | Search Fields | Advanced Search | Multi-Field Search 1 Resource selected | Hide | Change CNU Full Text Journals@Ovid  $\odot$ v Limits (close) □ Include Multimedia V Include Related Terms Daily Update Articles with Abstracts APA PsycArticles  $\bigcirc$  Original Articles Review Articles  $\blacktriangledown$   $\vdash$ Publication Year  $\mathbf{v}$ Additional Limits Edit Limits **English Français Italiano Deutsch 日本語 繁體中文 Español 简体中文** 한국어 About Us Contact Us Privacy Policy Terms of Use

First, click on the "My Account" link located at the top of the page.

@ 2021 Ovid Technologies, Inc. All rights reserved. OvidUI 04.13.00.026. SourceID 4caf2fe15d0ba6abf373243c38f1a4df09b5fedb

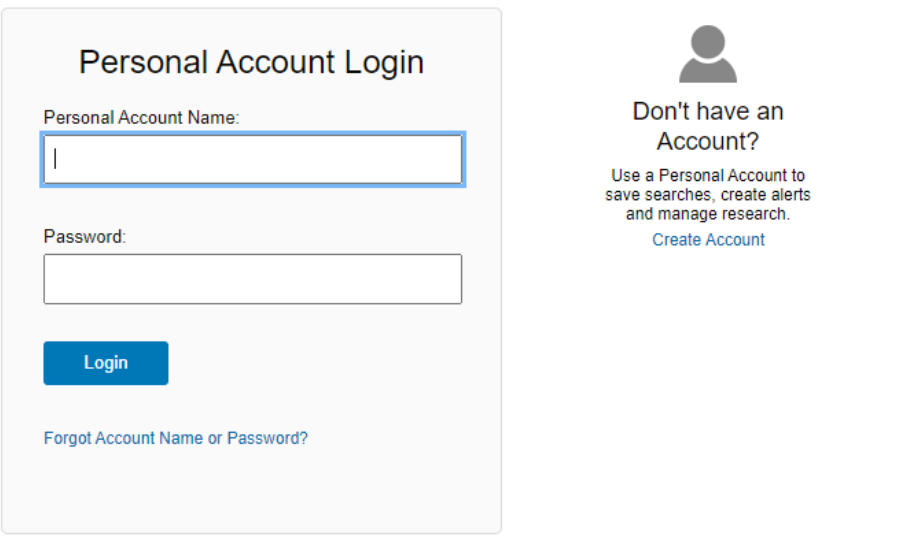

You'll be taken to this page below. Fill in the required information to create your account: your chosen account name, password, email, and first & last name.

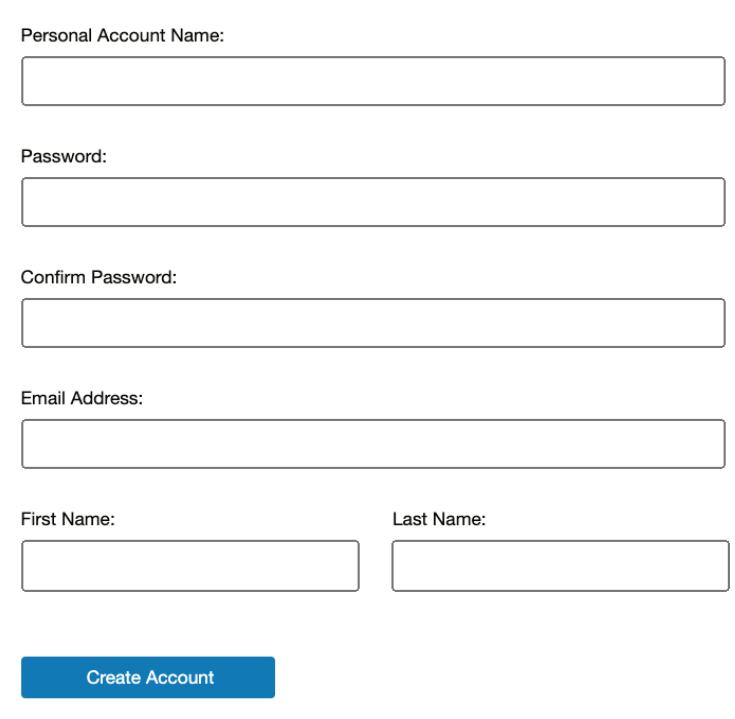

**And now you have an Ovid account!**

**Create Personal Account** 

**Next, how to view your Ovid account.** With your account you'll be given a personal Ovid "workspace." Here's what the workspace looks like below. This is where you can save the work that you do in Ovid.

You can reach this page by clicking the "My Workspace" tab at the top of the screen.

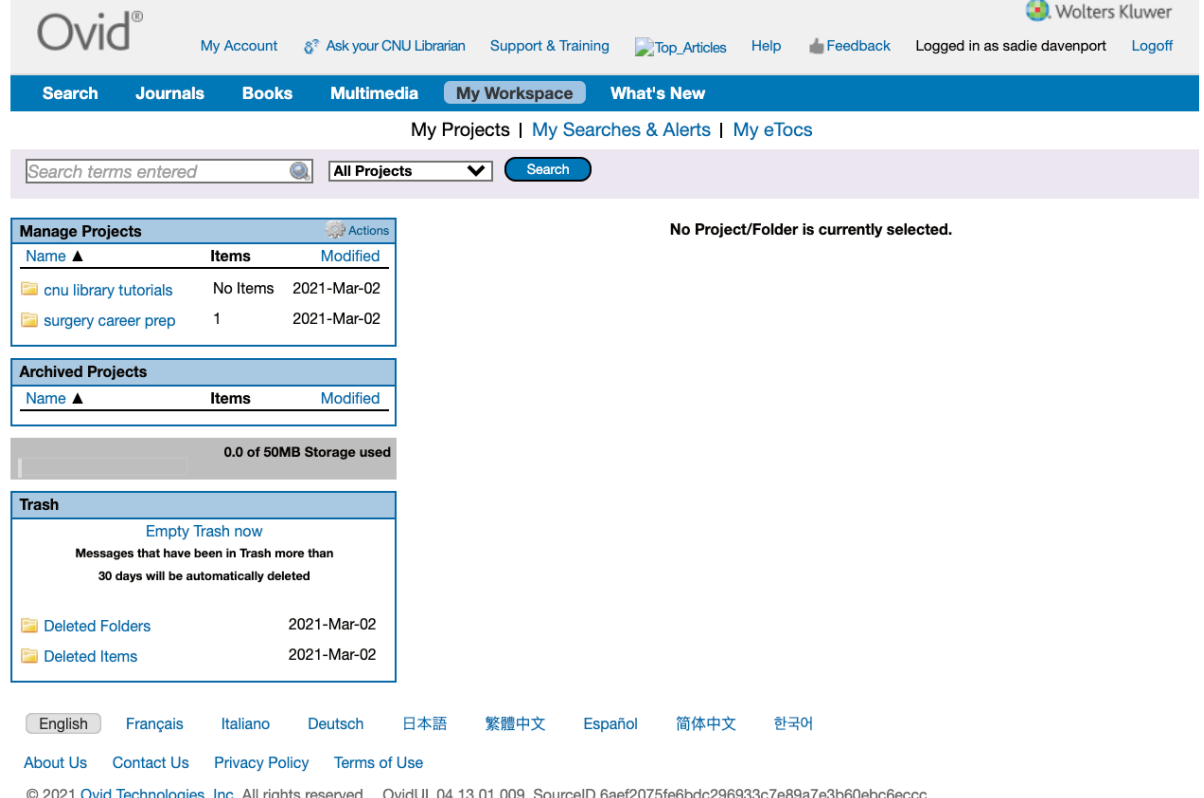

In your workspace, you can save articles, book chapters and other materials to view when you need. You can log out of the databases, log back in later, go to Ovid and to your workspace, and they will be stored here. You can create "project" folders listed on the top left hand side and save content there. This makes it easy to organize your materials.

#### **Next, the book reader.**

### **You can reach the book reader by:**

- Going to the "Books@Ovid" Resource
- Using the keyword search feature to look for the book you want to read
- Clicking the green "New Book Reader" button on the right hand side of result you're interested in.

\*\*\*\*\*

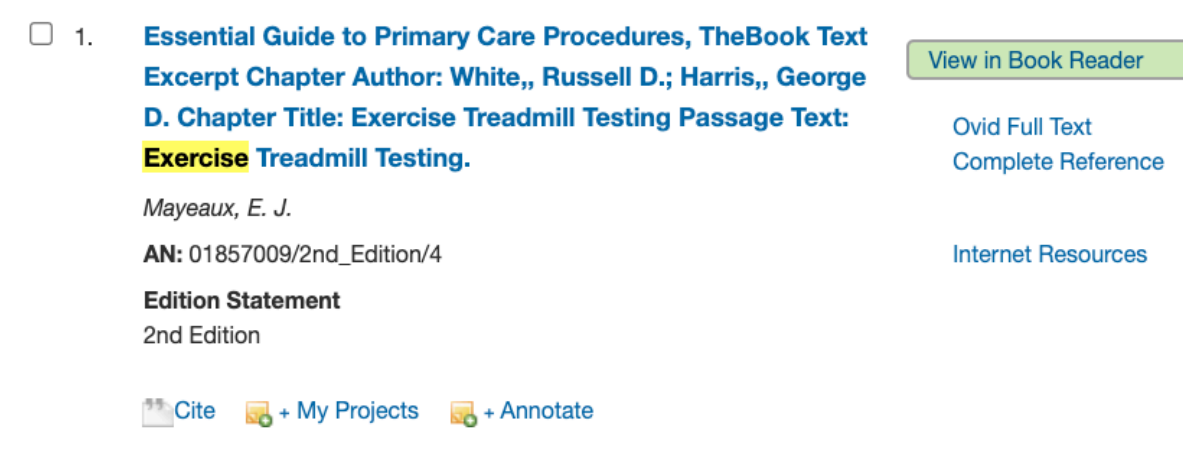

#### **Here's the book reader:**

Once in the book reader, you'll notice a few things. **First, the book chapter is formatted** to look like a printed book in order to give you an authentic reading experience. **Second, on the left hand side** you can view the book's table of contents and click on other chapters to read.

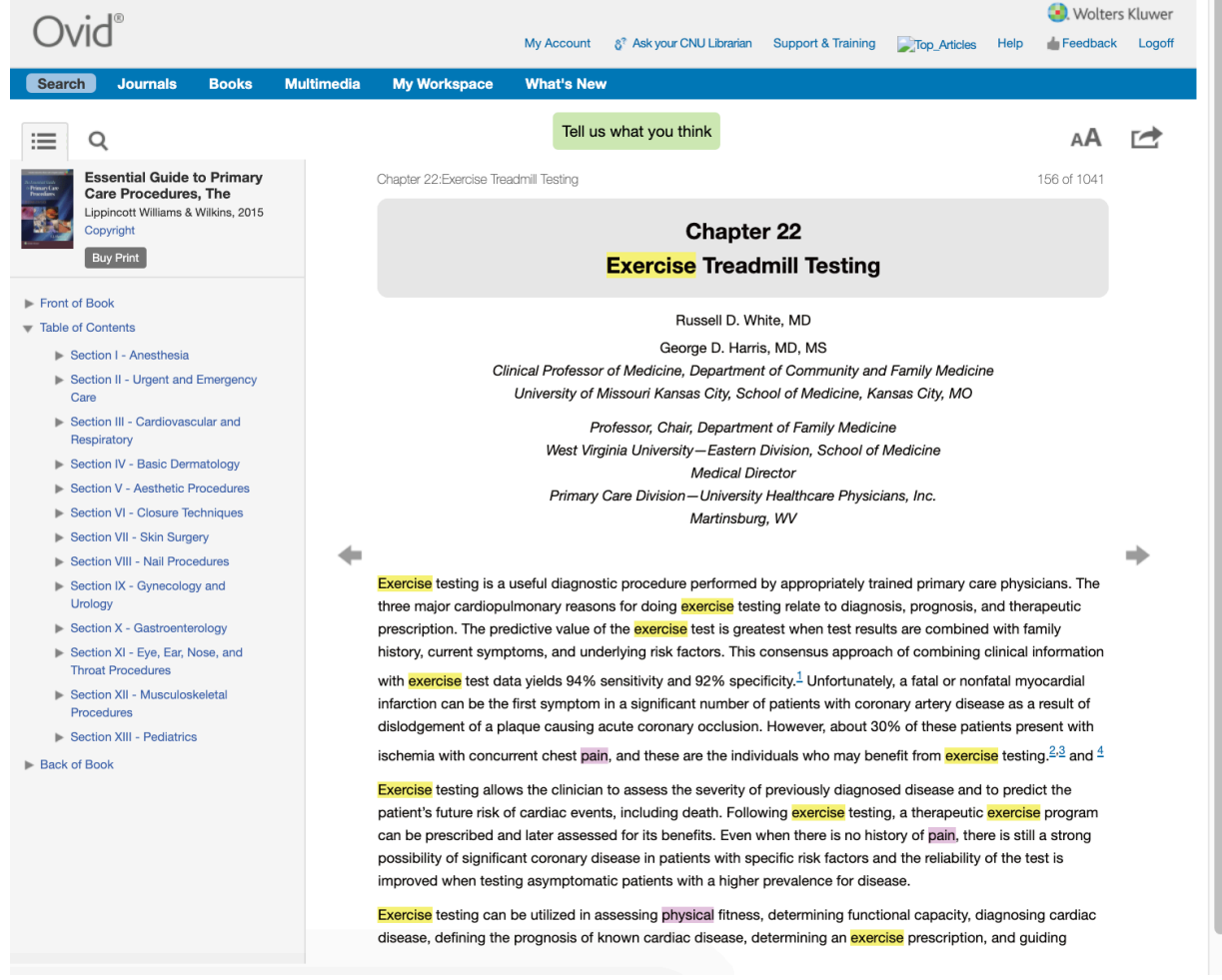

**Third, on the right hand side** there are multiple ways to save the book chapter. You can print, export to PDF, and email the book chapter. You can also save the book chapter to a specific folder on your workspace. There is an option to download the citation for your book chapter, but keep in mind that citation exports are not always accurate.

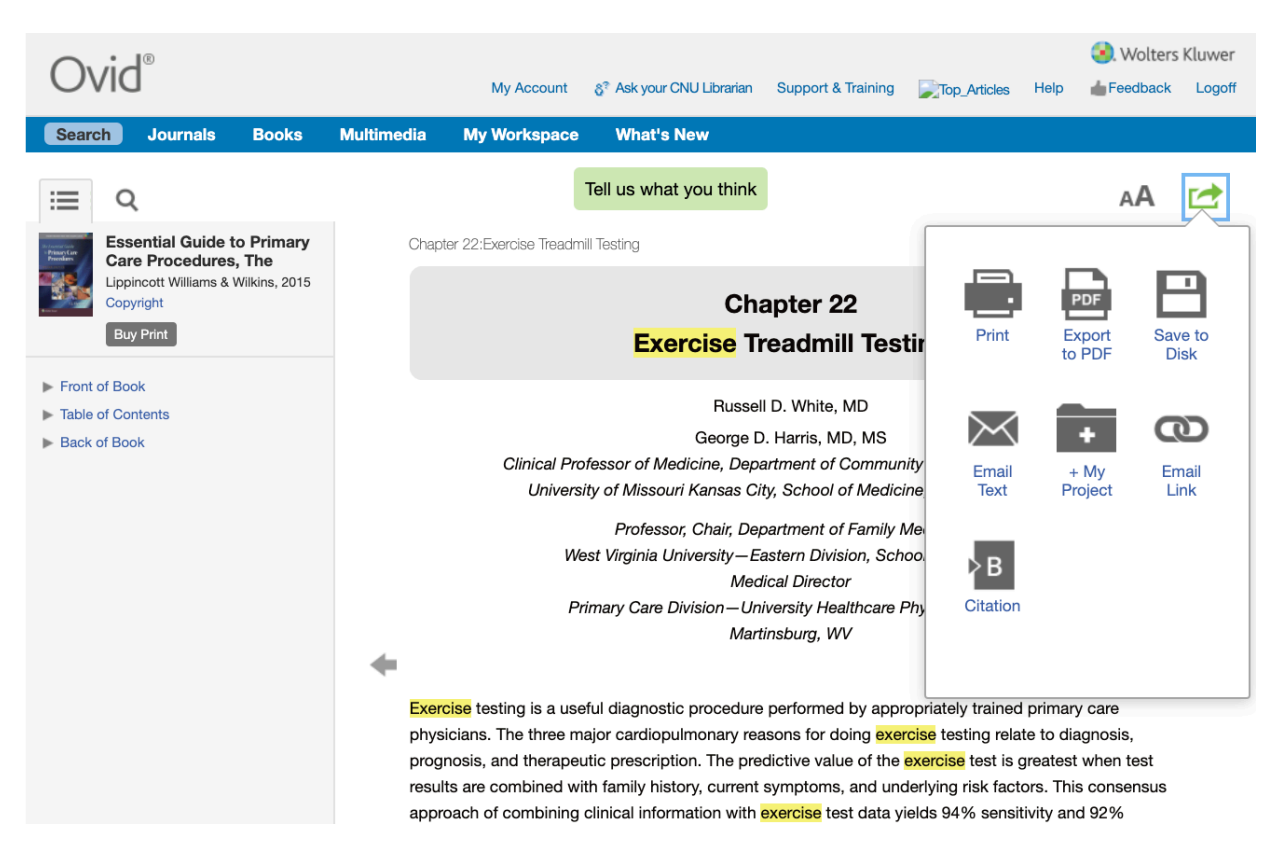

# **And now you've gone through the main benefits of having an Ovid account!**

To review, you can use your personal Ovid account to:

- Save articles, books and other sources to your "workspace"
- Organize the sources in your "workspace"
- Save search results to revisit or modify at a later date
- Use the book reader

**Questions?** Email us at [library@cnsu.edu!](mailto:library@cnsu.edu)